## auftrag<sub>nat</sub> Elektronisch signieren mit der Handy-Signatur

Stand März 2018

## auftrag<sub>n</sub>at

## Signieren

Bsp.: [www.buergerkarte.at](http://www.buergerkarte.at/) (ohne App)

I. Klicken Sie hier links unter dem Menüpunkt "Handy-Signatur" auf "PDF-Signatur"

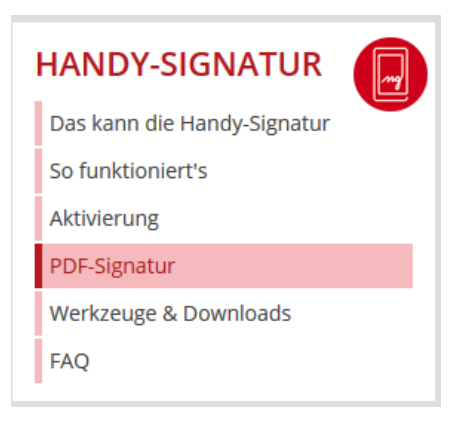

II. Anschließend wählen Sie "PrimeSign" und klicken auf "Jetzt unterschreiben"

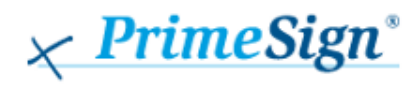

- · Unterschrift frei platzieren
- · Handy-Signatur und Bürgerkarte
- · Online-Unterschriftenmappe verwalten
- · Dokument per E-Mail zur Unterschrift vorlegen
- · Informationen unter: www.prime-sign.com

Jetzt unterschreiben

III. Nun können Sie, indem Sie auf "Durchsuchen" klicken, den zuvor abgespeicherten Angebotshauptteil bzw. Teilnahmeantrag auswählen. Klicken Sie anschließend auf "**Unterschreiben**"

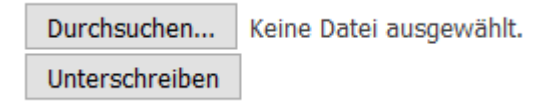

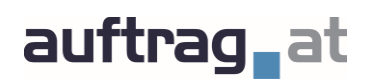

IV. Platzieren das Signaturfeld auf einem freien Bereich des Dokuments und fixieren Sie dieses, indem Sie die Position mit dem Haken bestätigen.

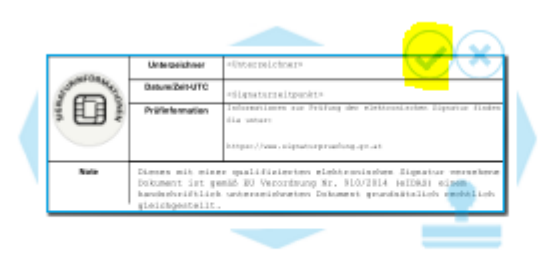

V. Um mit der Handy-Signatur zu signieren wählen Sie: "Handy"

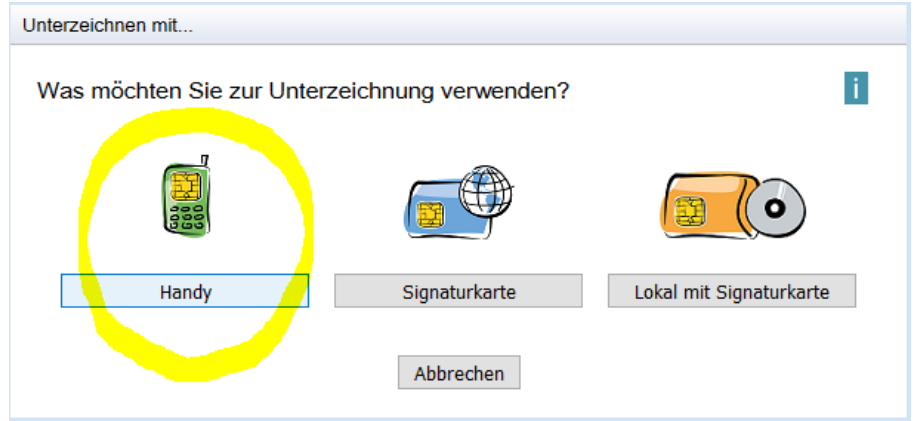

VI. Bitte geben Sie hier Ihre Handynummer und Ihr Handy-Signatur-Passwort ein und klicken Sie anschließend auf Identifizieren.

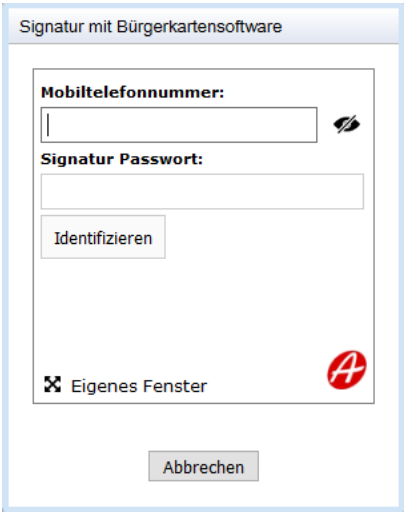

VII. Im nächsten Fenster wird Ihnen eine App empfohlen - hier können Sie auf "weiter **ohne App**" klicken.

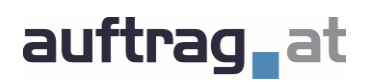

VIII. Nun wird eine TAN per SMS versandt. Bitte geben Sie die TAN ein und klicken Sie anschließend auf "Signieren".

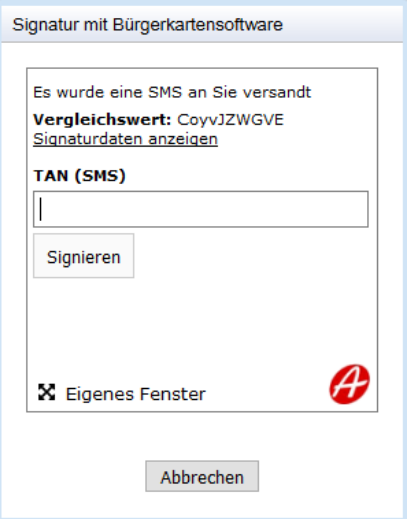

IX. Abschließend klicken Sie auf "Speichern" in der linken Menüleiste.

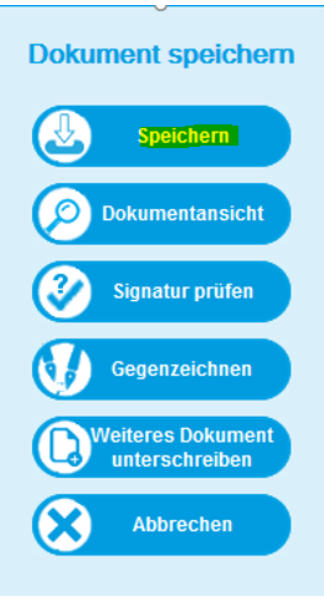

Speichern Sie nun die Datei auf Ihrem Computer ab. Das Programm fügt dem ursprünglichen Dateinamen automatisch den Hinweis "\_signiert" hinzu. Diese Datei können Sie nun bei Auftrag.at abgeben.

Bei mehreren Zeichnungsberechtigten wie z.B. bei Bietergemeinschaft: Der Reihe nach die erforderlichen Signaturen anbringen – signieren, speichern, weiterleiten – und dann das Dokument mit allen erforderlichen Signaturen hochladen.

Achten Sie auf die Gültigkeit Ihrer Signatur!